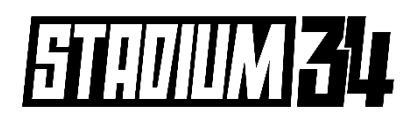

# **Shared Payments Guide for Teams**

- *This is a step by step guide for teams to register for a league and process shared payments.*
- *'Shared Payments' is a payment system that allows teams to share the total season fee equally, online through our Spawtz system.*
- *The organiser of the team needs to be the first player to start the process, they will then add the additional players and those players will be sent a link to pay.*
- *All players will have ONE WEEK from the point of team registration to make their payment.*
- *The organiser will then be responsible for any outstanding amount not paid by the other players after the initial week has expired.*

## **STEP 1: REGISTRATION**

**1.1** - Go to the STADIUM 34 Spawtz web page (and choose the option **'register a team or as an individual'**. <https://stadium34.spawtz.com/External/Default.aspx>

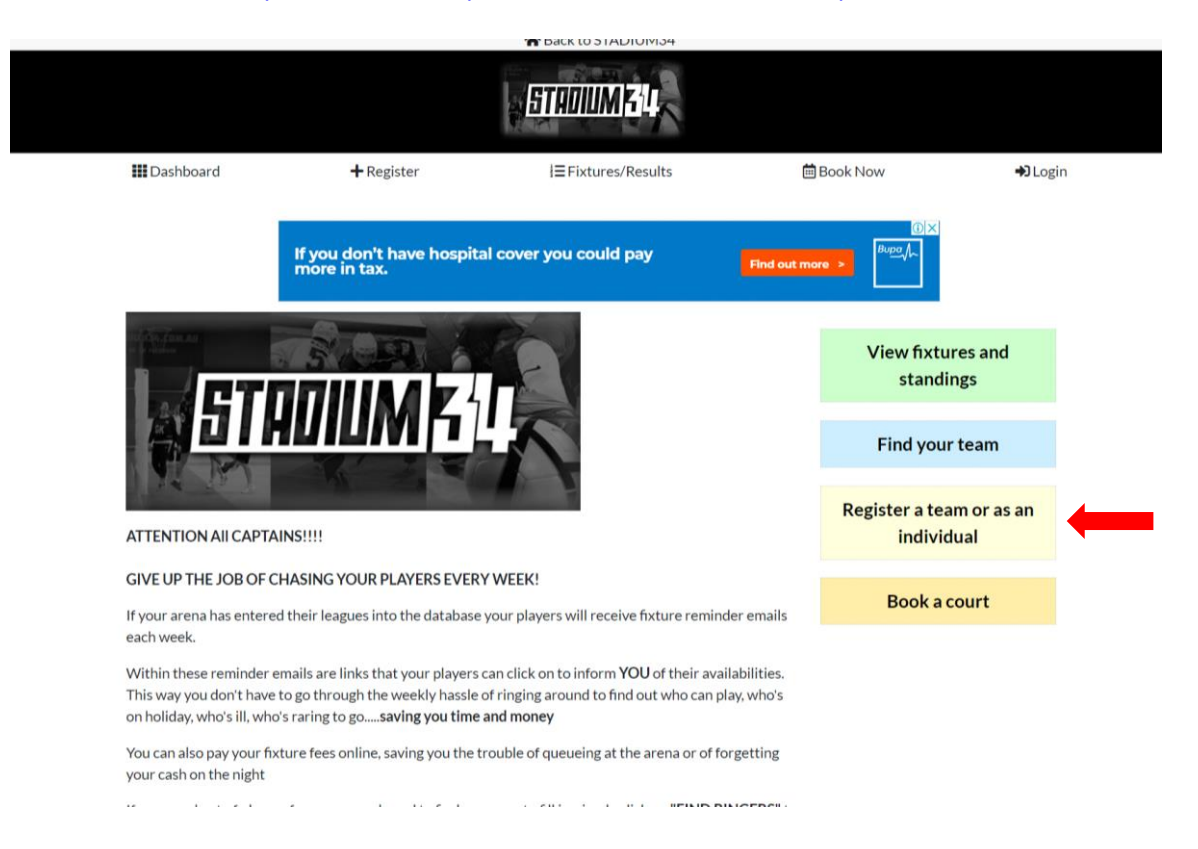

**1.2 –** Choose the league you want to register for.

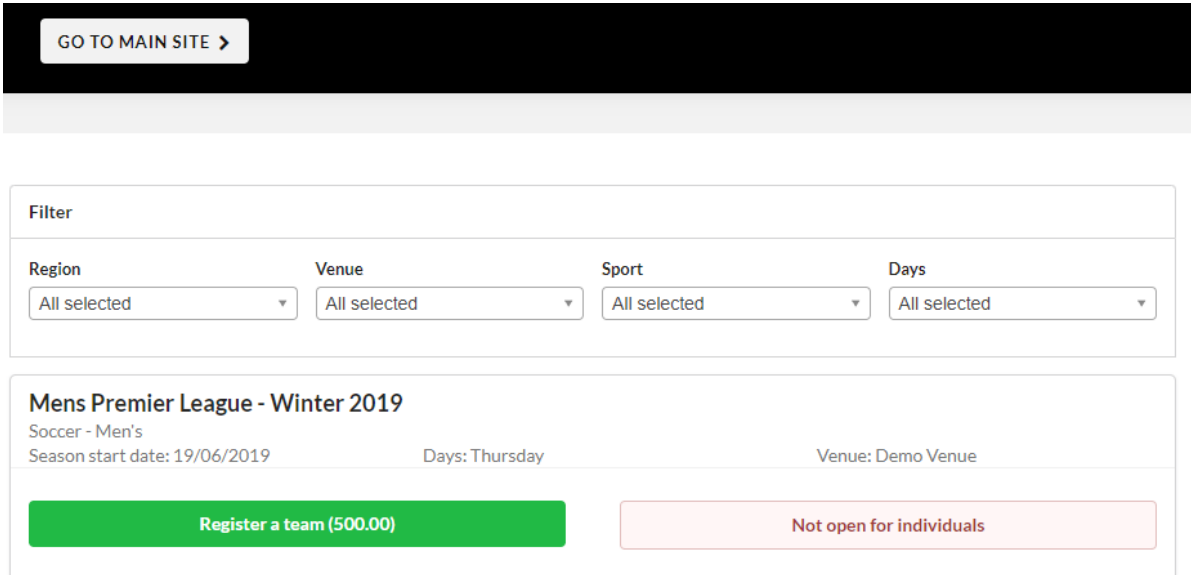

**1.3 – SIGN IN** if you an existing user or **CLICK HERE TO REGISTER** if you are a new player wanting to enter a team.

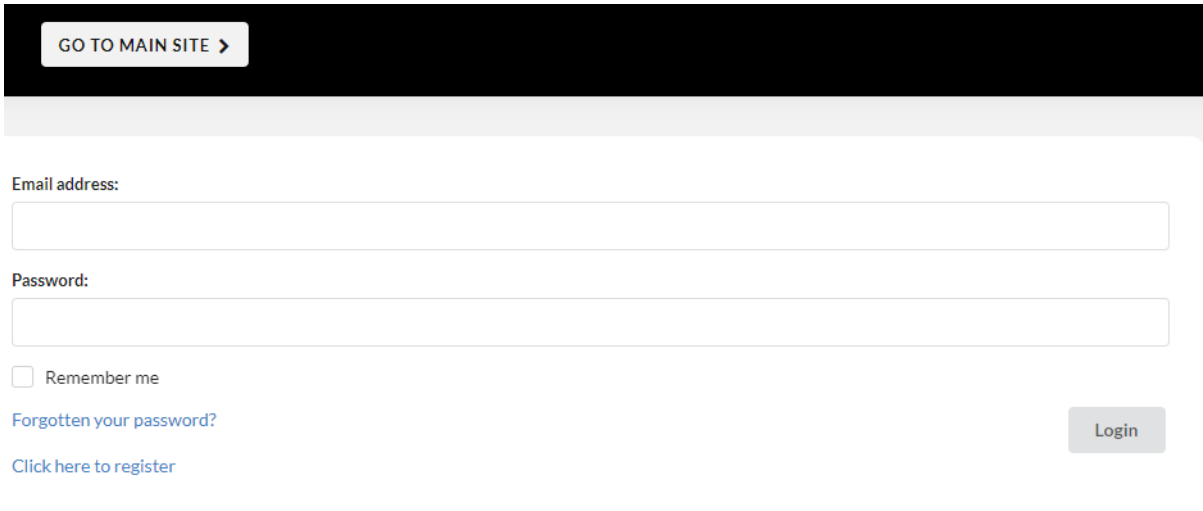

**1.4 –** If you are a new player or team, you will need to fill in your details in the boxes provided and click 'create my account'. If you are an existing user, you will land on your Spawtz dashboard, as per normal.

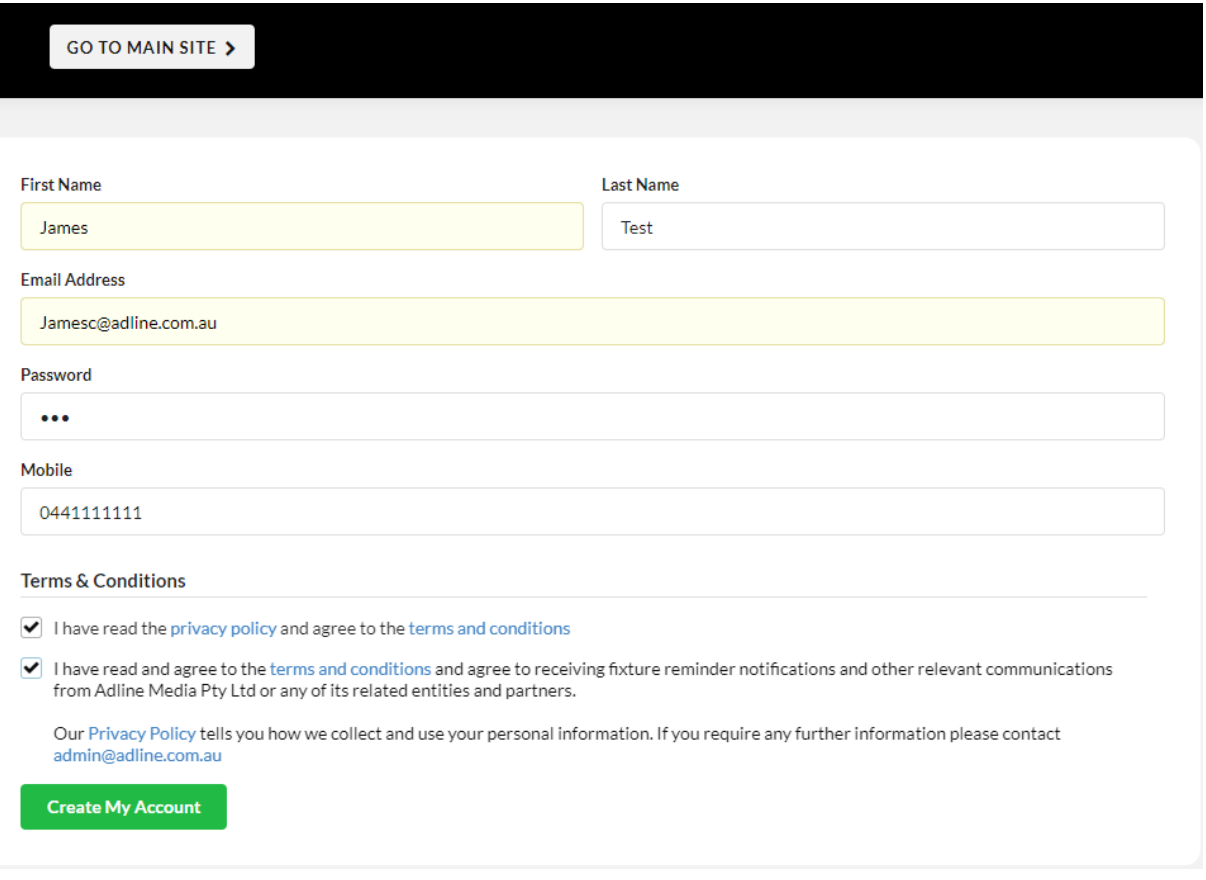

**1.5 –** You will then arrive at your Spawtz Dashboard where you will **enter your team name**. You will see the option to pay **"your share"** or pay the **"full amount"**.

You can choose to pay the full amount and collect each player share from them (externally – eg bank transfer, cash etc) **OR** you can let the Spawtz System do all the work for you!

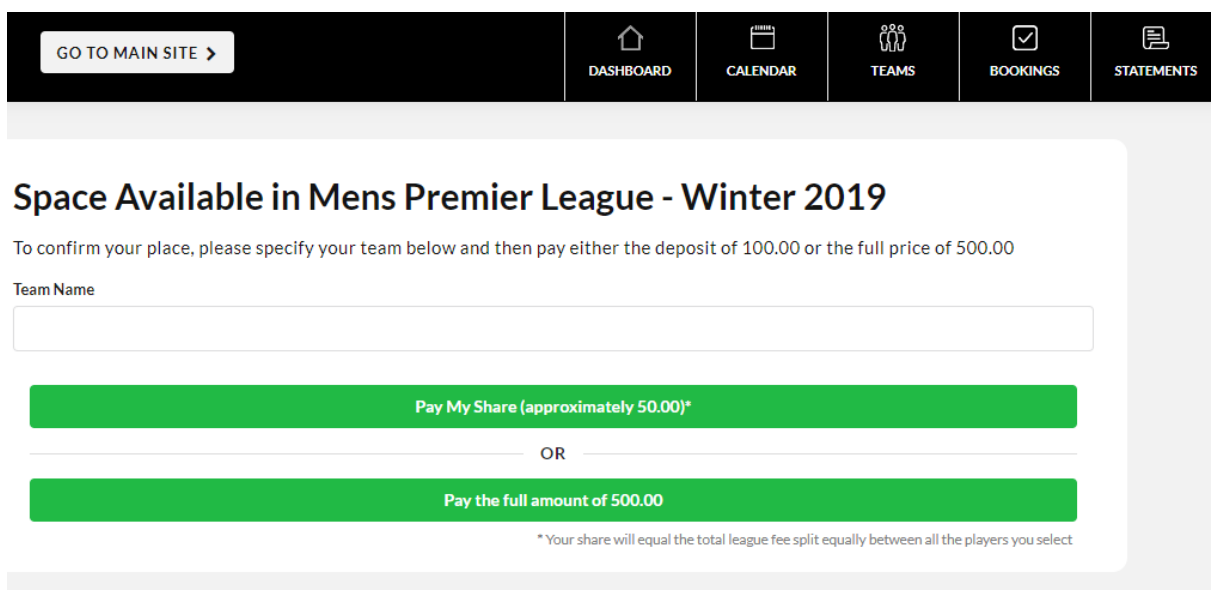

# **STEP 2: PAYMENT**

**2.1 -** If you click "**Pay Your Share**" you will arrive at the following page (see below). **DO NOT PANIC WHEN IT SHOWS THE FULL TEAM AMOUNT AS 'YOUR SHARE'.**

**Once you add your additional "Sharers" (the rest of the players on the team) the individual amount will continue to decrease based on the number of players you add.**

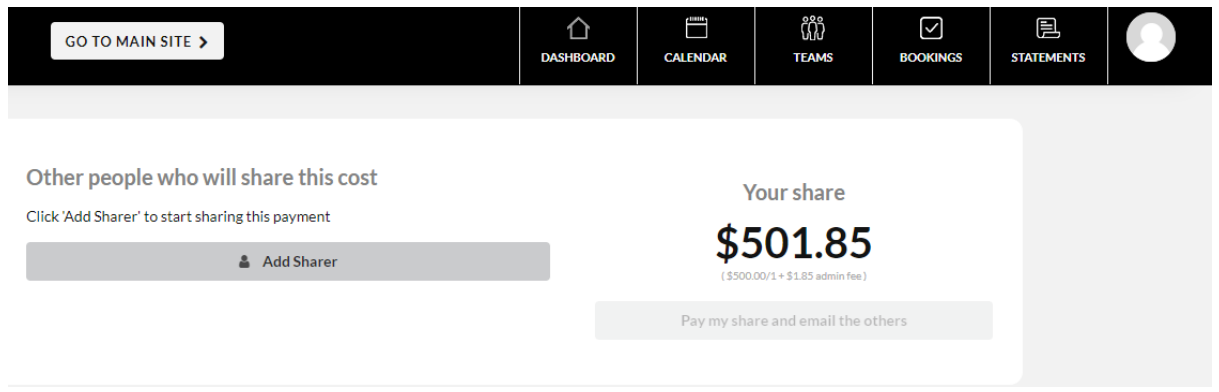

**2.2 –** Add all your players and the amount of "Your Share" will decrease. The more players you add the cheaper it becomes!

*To add a player - You will need each player's Name and Email Address to be able to add them.*

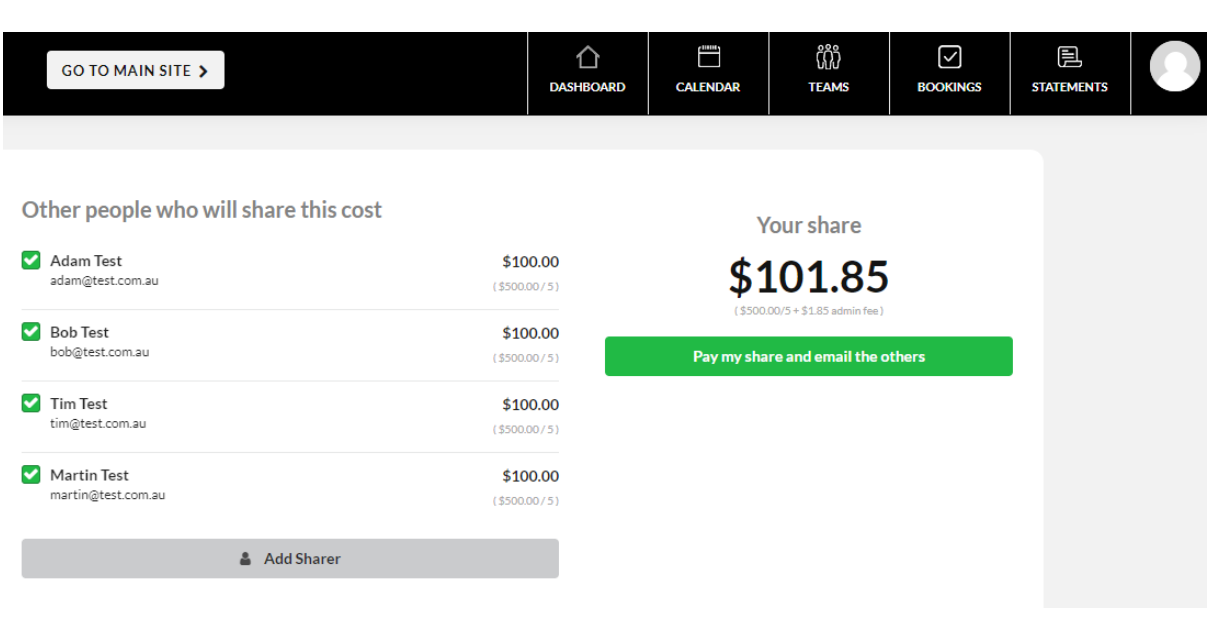

### **2.3 –** Click the button **"pay my share and email the others"**.

An email will then be sent to the rest of the players to pay 'their share' and you will arrive at the page below - you can then enter your card details and pay your contribution of the total payment.

### **All players will have one week from the date of team registration to make their payments.**

**Please note:** If your players do not pay their share before the specified date - then you will be responsible for their fees which will automatically be charged to your bank card. You can then collect payment from them not through the Spawtz System at a later date. Automatic emails will ensure your teammates do not forget to pay before the specified date.

### *As team captain or organiser your job is now done! Well done!*

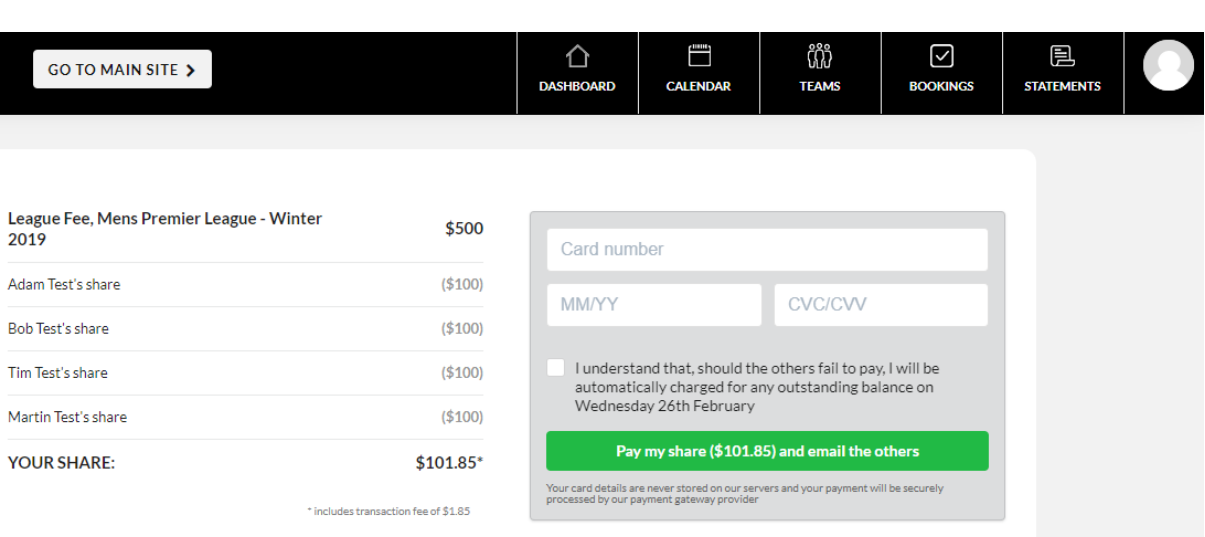

**NOTE –** If your players are not existing users or previously in our Spawtz System, they will receive an email to confirm their email address and complete their registration details before paying their share (see below).

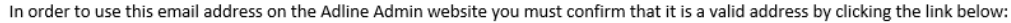

Click here to complete this invitation

Alternatively, please copy and paste this url into a web browser:

http://Australiandemo.spawtz.com/SpawtzApp/EmailConfirmation.aspx?U=14461&C=74198e55-6b33-423d-91f7-d9bf0848860c

Once this is completed, your players will then be brought to the Spawtz Dashboard where they can enter their details and create a password. They will then be able to process their share of the payment.

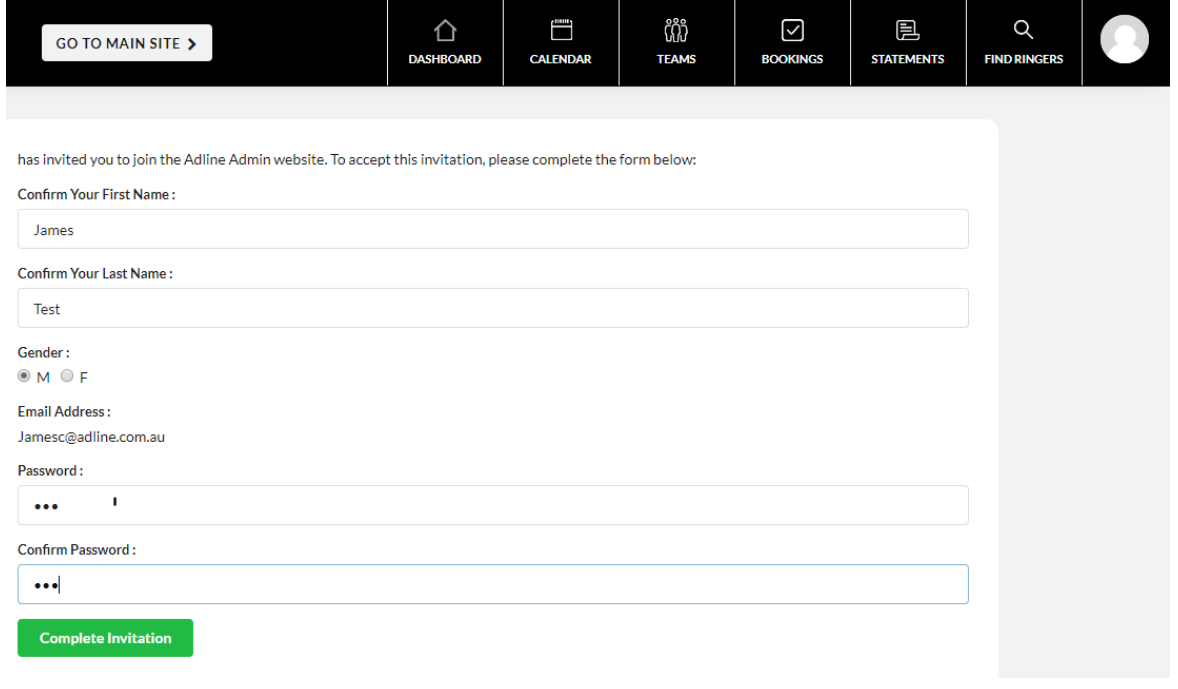